<span id="page-0-0"></span>First Advantage | OnlineDisclosures

First Advantage | OnlineDisclosures

# **The Customer User Guide**

**To be used by the Master Disclosure Manager /Disclosure Managers and Verifiers**

**Helpdesk Telephone:** 0115 9694600 **Opening Times**: 8.30am to 5.30pm Monday to Friday **Email:** support@onlinedisclosures.co.uk

## **Contents**

## **This guide contains information on the following:**

- > Activating your Account
- > Creating an Applicant/Re-sending Activation emails
- > Creating/Deactivating a Disclosure Manager
- > Creating/Deactivating a Verifier
- > Searching for Branches (If a Multiple Branch Organisation)
- > Making the Payment(s)
- > Viewing the Outcome of the Check & Actions required (if any)
- > Printing Letters both individually and in Batch
- > Exporting Information

To see instructions on the Verification Process see the **Customer- [How to Verify the Application](https://fadv.onlinedisclosures.co.uk/docs/The%20Customer%20-%20How%20to%20Verify%20an%20Application.pdf)**

## **User Permissions**

### **The table shows what actions can be carried out by different users within your organisation.**

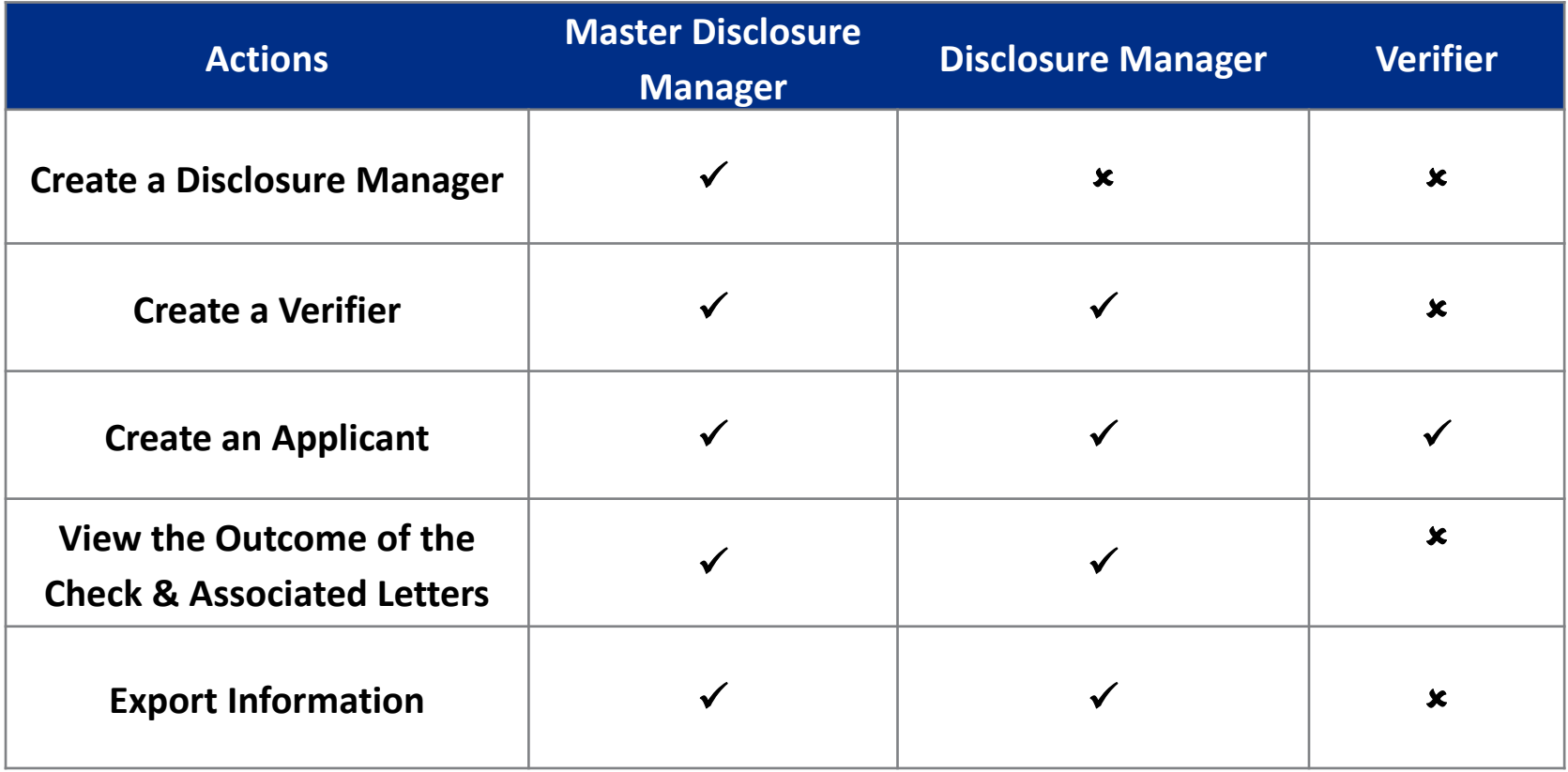

## **Access: Activating My Account**

Once you have been added on OnlineDisclosures, you will automatically receive an activation email.

- **1.** Open the activation email
- **2.** Click the activation link within the email
- **3.** Create and confirm a secure password

The password **must** be **at least** 8 characters long, be a combination of **UPPER CASE** and **lower case**  and contain at least **1 number** (0-9)

### **4.** Click **Save Password**

Once activated you will be directed to the Awaiting Verification tab. This will be your home page.

To access OnlineDisclosures again in the future simply Sign In using your email and password.

This is an automatically generated message. DO NOT REPLY TO THIS EMAIL.

Dear Joe,

You have been registered as a Disclosure Manager for GBG Organisation. An account has now been created for you with Online Disclosures.

Your login details are: Organisation PIN: 123456 Email address: Joe.Bloggs@demo.com

In order to activate your account, you will need to create a password.

Please follow the link below to activate your account: [http://fadv.onlinedisclosures.co.uk/ActivateAccount.aspx?OrgKey](http://onlinedisclosures.co.uk/ActivateAccount.aspx?OrgKey)

If you require any assistance, please contact our helpdesk using the details below.

Thank you for using our online service.

#### **A**First Advantage | Online Disclosures

#### **Create Password**

Please enter a new password which will be associated with your new account.

#### Password

Please choose a password at least eight characters in length using a combination of UPPER CASE, lower case and numbers (0-9). Add special characters (@1%\$£) to increase your password security strength

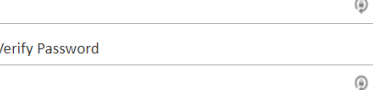

**Save password** 

### **Searching for a particular Organisation Branch (Multiple Branched Organisations Only)**

To view the details of a particular branch within your organisation you must be assigned to that specific branch or be below in the organisation structure the one you are assigned to.

- **1.** Click the **Organisation** tab
- **2.** Click **Navigate organisations**
- **3.** Click the relevant Organisation branch
- **4.** Click on the name of the organisation level, you wish to view
- **5.** Click **View organisation** (The highlighted organisation name is the one that will open)

#### First Advantage | Online Disclosures

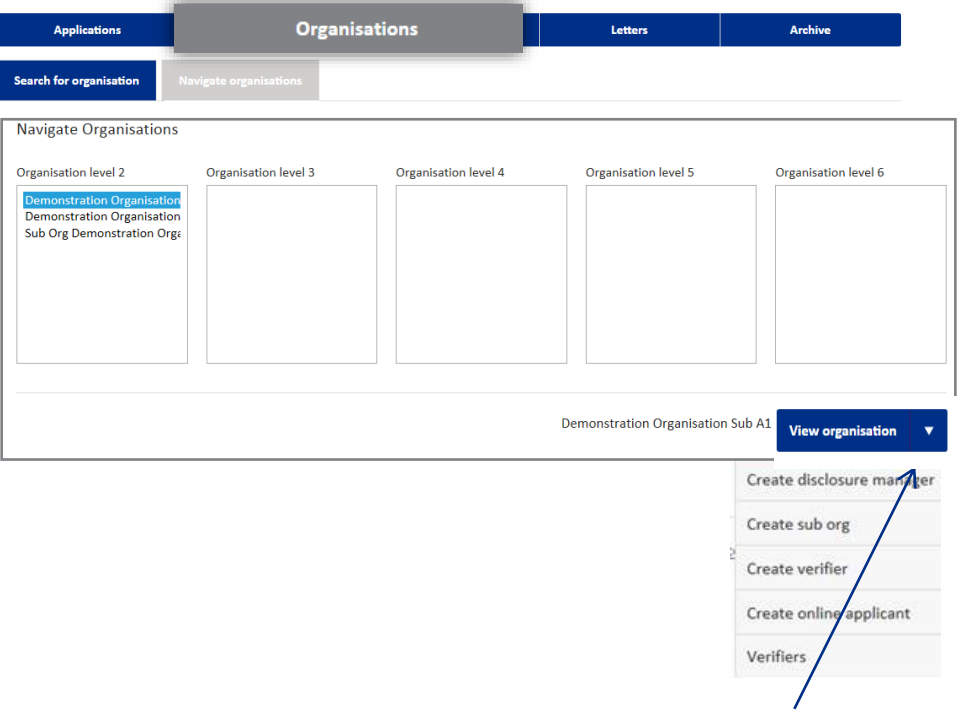

To view the 'quick action' list, click on the ARROW and select the required action from the dropdown. **Important**: The action selected is applied to the highlighted organisation, make sure you have the correct organisation selected.

## **Creating an Applicant**

**1.** Click the **Organisation tab** along the top (If you are a multiple organisation, search for and select the relevant organisation first)

**2.** Click **Organisation Actions**. A dropdown list of actions will appear.

- **3.** Select **Create Online Applicant**
- **4.** Enter the applicant's full name and their email address. **Confirm** their email address by entering it again
- **5.** Select a **Verification method** (if applicable)
- **6.** Select a **Position** (and edit if necessary)
- **7.** Click **Create Applicant**

The applicant will receive an **Activation** email containing a link and instructions on how to complete the registration process

#### First Advantage | Online Disclosures

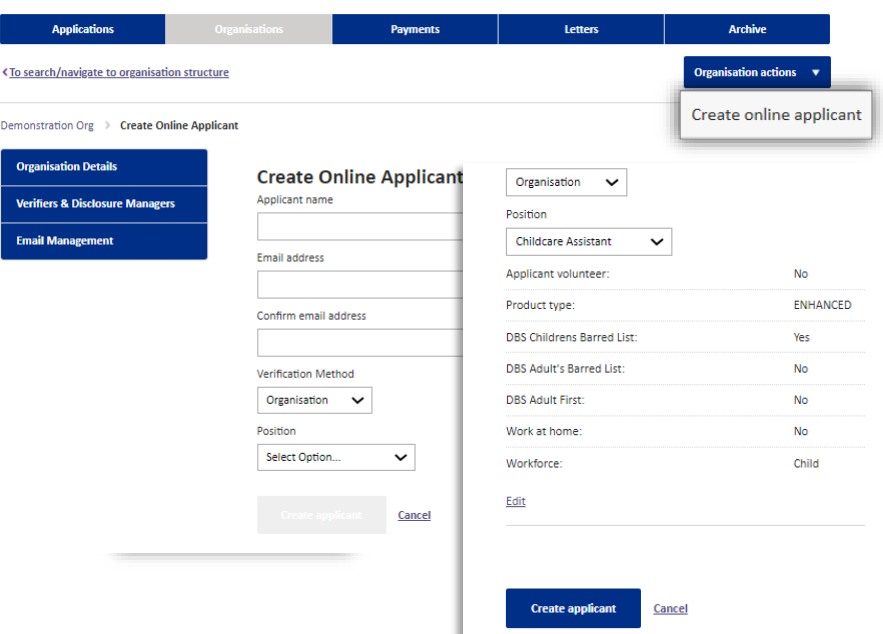

**Please Note:** If the error message 'E-mail already in use' appears, this means that the applicant has already been created using this email. Re-send them **an activation email** instead.

## **Re-sending an Activation email to the Applicant**

First Advantage | Online Disclosures

### **1.** Click the **Organisation** tab

(If you are a multiple organisation, search for and select the relevant organisation first. Click the link below to see how)

**2.** Click **Organisation Actions**

### **3.** Click **Non-Activated Users**

**4.** Tick the box alongside the relevant applicant's name

### **5.** Click **re-send activation e-mail**

The applicant will receive a new activation email containing a link and instructions on how to complete the registration process.

#### **Applications Organisations** Letters **Archive Organisation actions** <To search/navigate to organisation structure Create verifier Demonstration Org > Non Activated Users Create online applicant **Non-Activated Users Organisation Details** Non-Activated users **Verifiers & Disclosure Managers** Select Org Pin Full Name Email **Created On Invited On Email Management**  $\Box$ 127488 test applicant stephanie.humphreys1@gb A 25 Mar 2021 25 Mar 2021 gplc.com **Re-send Activation Email(s)** Remove users(s) from list

#### **[Back to Top](#page-0-0)**

## **Creating a Disclosure Manager (DM) or a Verifier**

<To se

A MDM can create both a DM or Verifier however, a DM within an organisation can only create a verifier.

- **1.** Click the **Organisation tab** along the top (If you are a multiple organisation, search for and select the relevant organisation first)
- **2.** Click the **Organisation tab** and click **Organisation Actions**
- **3.** Select **Create Disclosure Manager** or **Create Verifier**
- **4.** Enter the individuals name and email address
- **5.** Click **Save**

The Disclosure Manager or Verifier will be sent an activation email.

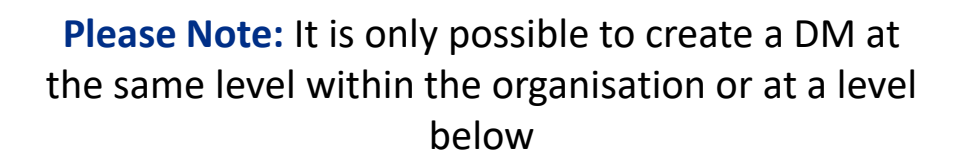

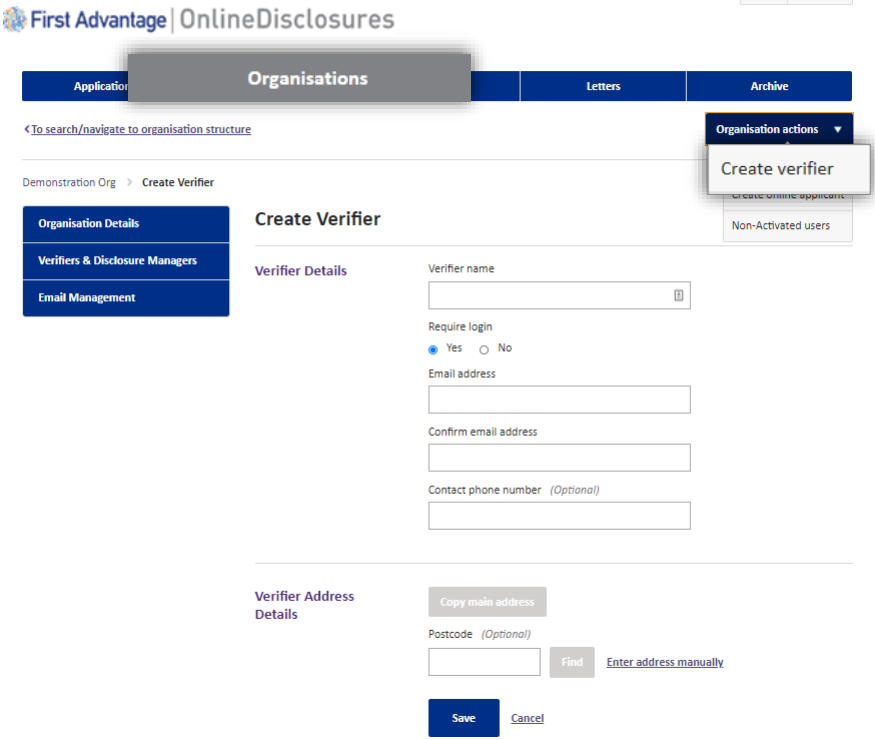

## **Deactivating a Disclosure Manager (DM) or a Verifier**

If an individual is no longer employed or perhaps are not required to carry out DM or Verifier duties anymore, it is possible to deactivate them. This means they will no longer have access to OnlineDisclosures

**1.** Click the **Organisation tab** along the top of the page (If you are a multiple organisation, search for and select the relevant organisation first. Click the link below to see how)

**2.** From the list on the left hand side click **Verifiers and Disclosure Managers**

**3.** Click the '+' symbol against the name of the **DM/Verifier** you wish to deactivate

### **4.** Click **Deactivate**

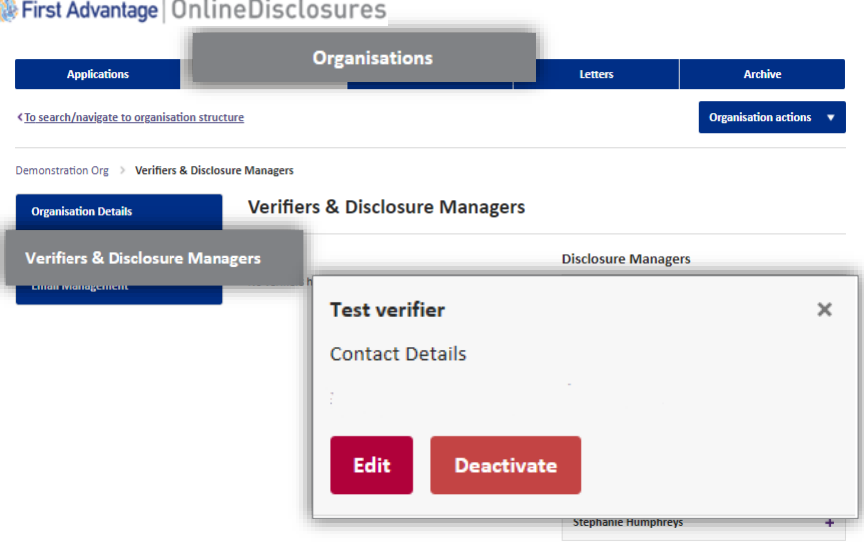

To **edit** the details, click **edit** and make the required changes.

# **Email Management (1 of 2)**

*S*First Advantage | Online Disclosures

On the Organisation tab there is a page called Email management. An MDM and DM can change this option.

### **1.** Click the **Organisation tab** along the

top (If you are a multiple organisation, search for and select the relevant organisation first)

### **2.** From the list on the left hand side click **Email Management**

There are 2 options email management options:

- **- Allow Verifier & DM Emails for Submitted for verification**
- **- Allow Verifier & DM Emails for Disclosure Complete**

The default value for both of these options is no.

**3**. To change the email management page click **Edit**

#### **Organisations Applications** Letters Archive <To search/navigate to organisation structure **Organisation actions** emonstration Ore > Email Management **Email Management Organisation Detail Edit Verifiers & Disclosure Managers Email options** rifier & DM Emails for Submitted for **No Email Management** Allow Verifier & DM Emails for Disclosure Complete **No**

# **Email Management (2 of 2)**

<span id="page-10-0"></span>**1.** Under **Email Options** a tick in each of these indicates if these emails are sent.

**2.** Under each section **Submitted for Verification and Disclosure Complete,** the user can tick one or multiple options from the items included.

**3.**. Click **Save** to ensure any changes to take effect

**Please note:** you should firstly consider the current structure of your organisation set up when adding this functionality to levels of your account, this will ensure you add the notifications at the level required.

#### **See First Advantage | Online Disclosures Application Payments** Letters **Archive** <To search/navigate to organisation structure **Organisation actions** Demonstration Org > Email Management **Email Management Organisation Details Verifiers & Disclosure Managers** M Allow Verifier & DM Emails for Submitted for Verification **Email Options** Allow Verifier & DM Emails for Disclosure Complete Verifiers at organisation Submitted for Verification Disclosure managers at organisation Disclosure managers at the parent organisation Master disclosure managers at organisation m Master disclosure managers at the parent organisation Email addresses **Disclosure Complete** □ Verifiers at organisation Verifiers at the parent organisation □ Disclosure managers at organisation □ Disclosure managers at the parent organisation m Master disclosure managers at organisation Master disclosure managers at the parent organisation  $\Box$  Email addresses Cance

## **Payment: Paying With a PayPal Account**

It is possible to make a **single** or **bulk**  payment. Bulk payments can only be made for applications under the same Organisation Pin.

- **1.** Click the **Payments** tab
- **2.** Tick the box alongside the application(s) you wish to pay for
- **3.** Click **Pay for these Applications**
- **4.** Enter the **Billing details**
- **5.** Click **Purchase**

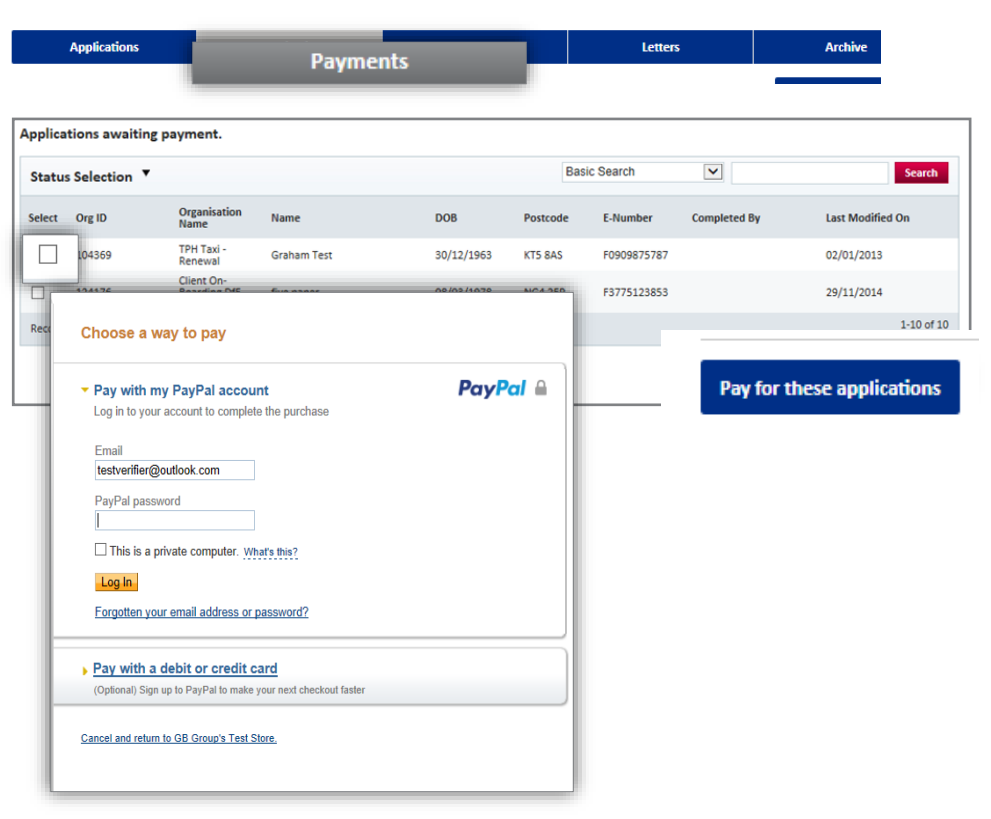

If you **have** a PayPal account login and follow the instructions provided by PayPal If you **do not** have a PayPal account, click '**Pay with a debit or credit card**'

**Please Note:** Payment can also be made straight after verification. Click **Pay Now** and follow these steps. **[Back to Top](#page-0-0)** Back to Top

### First Advantage | Online Disclosures

## **Payment: Paying With a Debit or Credit Card**

- **1.** Click **'Pay with debit or credit card'**
- **2.** Select the type of card being used from the drop down list
- **3. Enter** the **card details** requested
- **4.** Check the **billing information** (If the **billing information** is **incorrect** , click **change**  and make any necessary changes)
- **5.** Enter a contact telephone number
- **6.** Click **Continue**
- **7.** Double Check the **billing information** (If the **billing information** is **incorrect** , click **change** and make any necessary changes)
- **8.** Click **Confirm Payment**. Once the payment has gone through, a green box will appear.
- **9.** Click **Continue** to return to the **Applications Tab** or **log out**

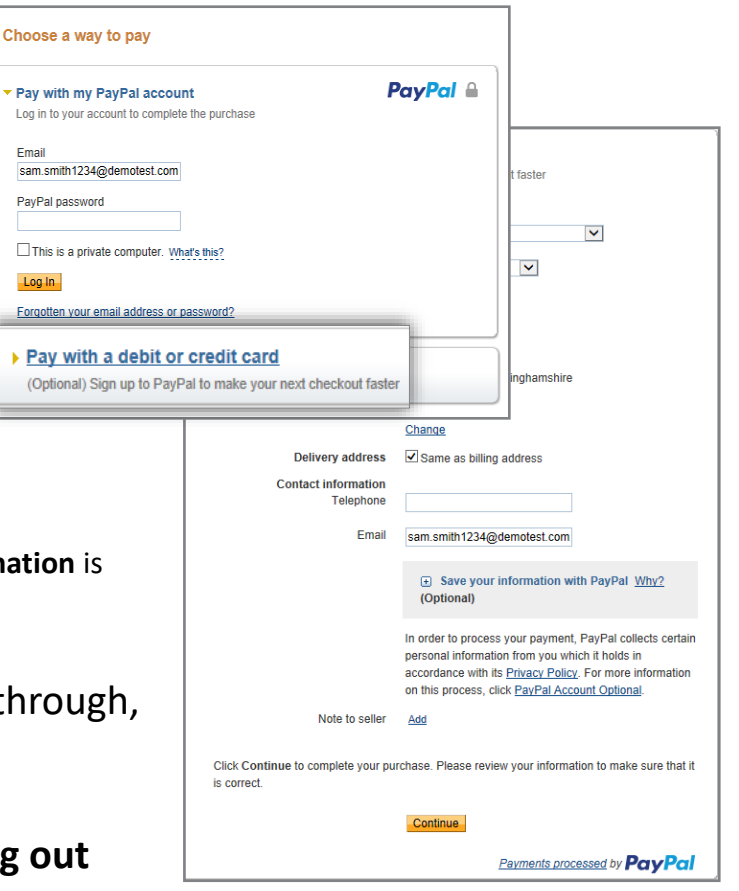

## **Payment: Invoicing**

An invoice will be sent to the nominated individual within your organisation.

This will be sent monthly from our accounts department.

If you have any questions relating to invoicing please email [support@onlinedisclosures.co.uk](mailto:support@onlinedisclosures.co.uk) or call us on 0115 9694600

## **Viewing the Outcome of a Disclosure Check**

- Only Master Disclosure Managers & Disclosure Managers are able to see the outcome.
- **1.** Ensure you are within the Applications tab
- **2.** Click **Complete**
- **3. Single** click on the relevant applicant's name
- **4.** Click on the **Outcome** tab

### **What am I looking at?**

**Dispatched:** A date will only be shown here for those organisations that have a been set up for certificate retrieval.

**Outcome:** This will state if the out come is **Clear** or **See Paper Disclosure** 

**Disc**. This is the disclosure certificate number.

#### First Advantage | Online Disclosures

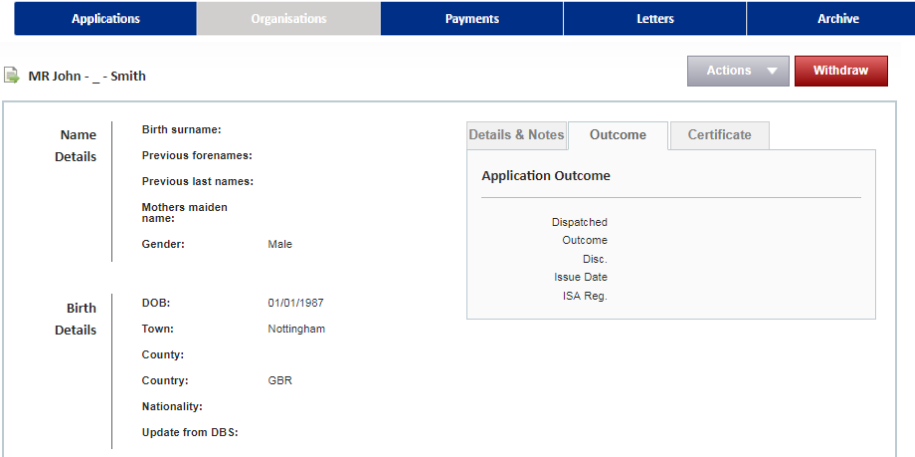

**Issue Date**: This is the date the certificate was issued.

## **Where has the Certificate been Sent?**

## **What am I looking at?**

**Receive a Paper Certificate?:** You will see a Yes or No depending what option the Applicant selected.

**Received at current Address**: You will see a Yes or No depending on what the applicant selected.

If they selected No, the address that they specified the certificate to be sent to will be listed below in Postal Address.

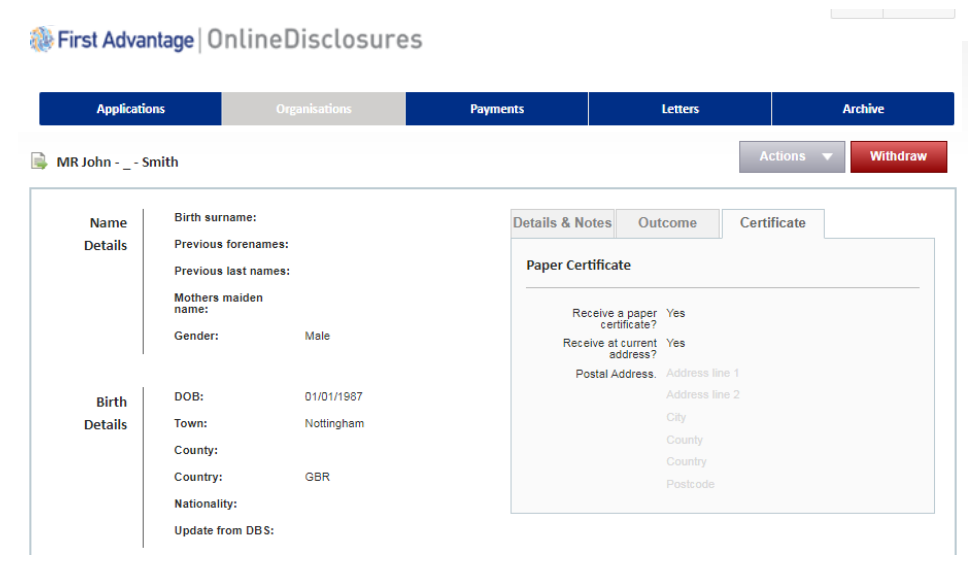

## **Actions if the Outcome is Clear**

If the outcome of the disclosure check is **clear**, the organisation does not need to see the actual disclosure certificate. You can either work directly from the electronic record **or** open and print a letter confirming the status as clear.

**1.** Ensure you are within the Applications tab

### **2.** Click **Complete**

**3.** Single click on the relevant applicant's name. Click on **Outcome**

The letter will open as a PDF. You can print the document directly from the PDF or save it to your organisations computer.

**4.** Click **Print Disclosure Clear.**

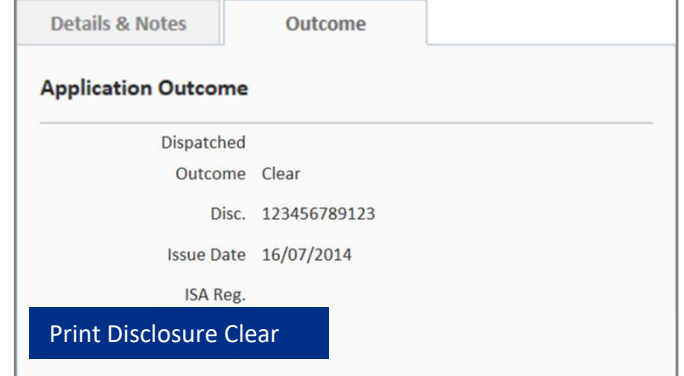

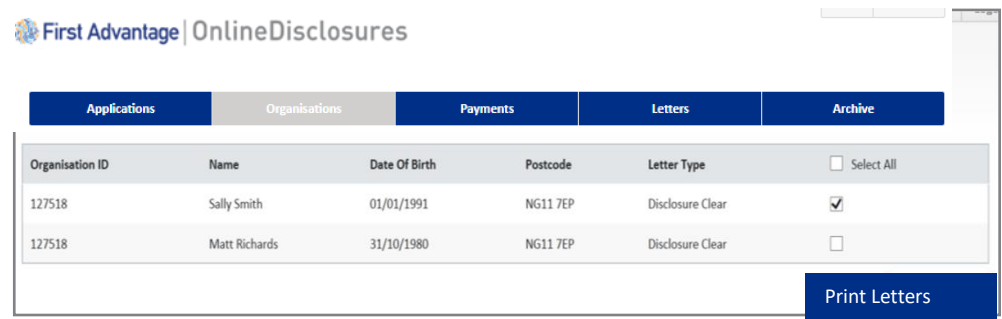

### **It is also possible to Batch Print the PDF's. This can be done from the Letters tab.**

**1.** Click the **Letters** tab

(If you want to print all letters for the

applicants listed, tick **Select All** or tick the box alongside the relevant applicant)

### **2.** Click **Print Letters**

Once a letter is printed from the batch list it will be removed from the list. It can however be re-printed individually. **[Back to Top](#page-0-0)** Back to Top

## **Actions if the Outcome is See Paper Disclosure**

If the outcome of the disclosure check is **see paper disclosure**, the organisation **must see** the actual disclosure certificate.

How the disclosure certificate is requested, and how you see this information varies between organisations. Therefore please follow the process set out for your particular organisation.

If you are not sure what the process is, please contact your organisations master disclosure manager, who will be able to advise you.

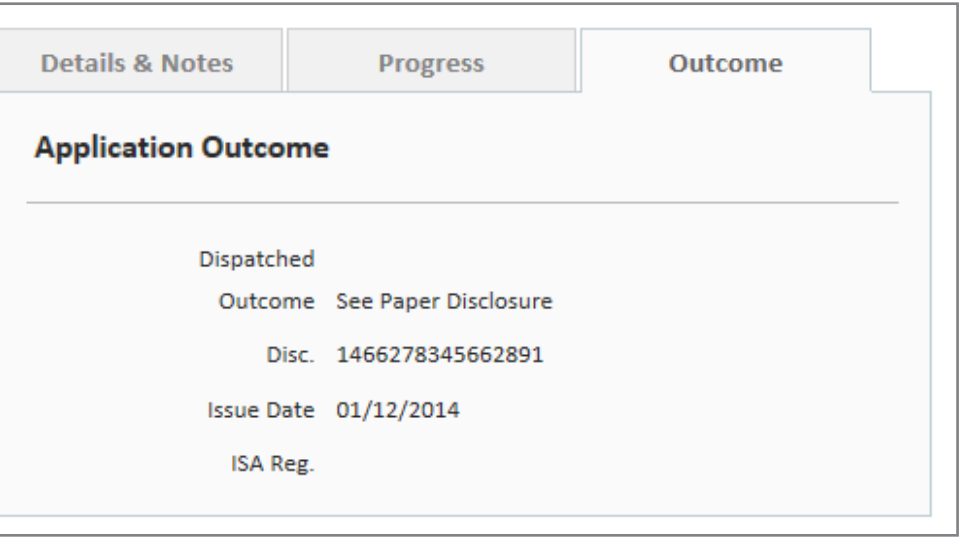

## **Printing Letters Individually**

**1.** Ensure you are within the Applications tab.

- **2.** Click **Complete**
- **3.** Single click on the relevant applicant's name
- **4.** Click on **Outcome**
- **5.** Click **Print Disclosure Clear**

The letter will open as a PDF. You can print the document directly from the PDF or save it to your organisations computer.

### First Advantage | Online Disclosures

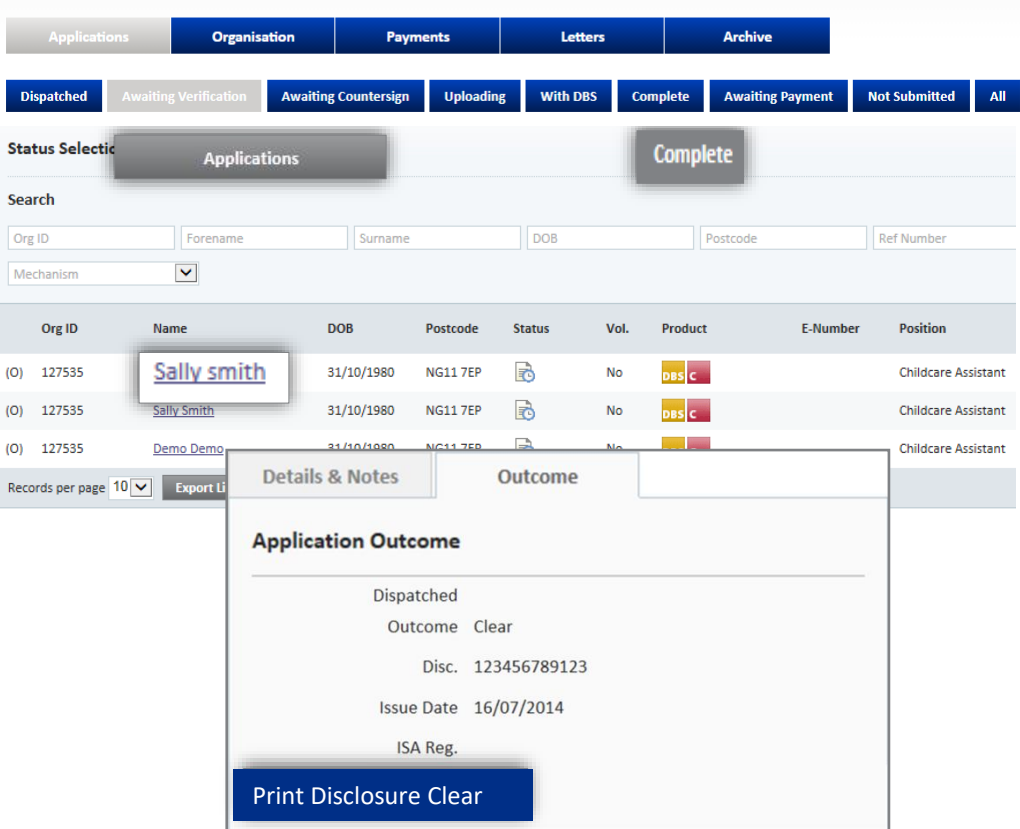

# **Printing Letters in Batches**

Being able to Batch Print is useful when managing several applicant accounts making the process of printing these letters faster and easier.

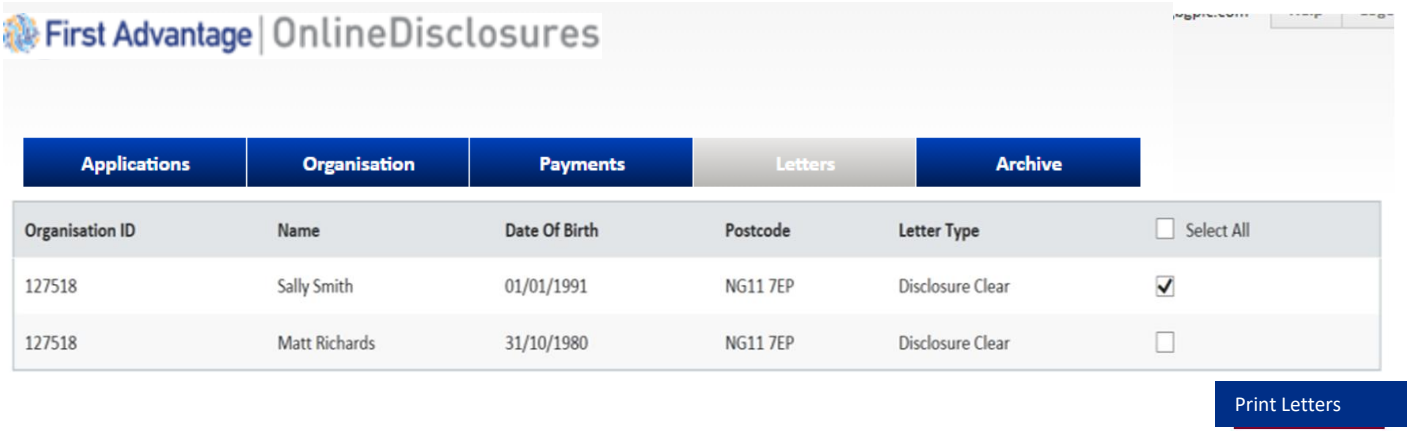

### **1.** Click the **Letters** tab

If you **want** to print all letter, tick **Select All**

If you **do not want** to print all the letters at once, tick the box along side the applicant you do wish to print the letters for.

### **2.** Click **Print Letters**

Once a letter is printed from the batch list it will be removed from the list. It can however still be re-printed individually.

# **Exporting Information**

### First Advantage | Online Disclosures

Exporting information allows you to see and manage all the information on file for each applicant.

- **1.** Click on the relevant tab
- **2.** Select how many files you wish to download **(up to 50)**

### **3.** Click **Export**

This will generate an excel file, which you can then filter and mange as you wish.

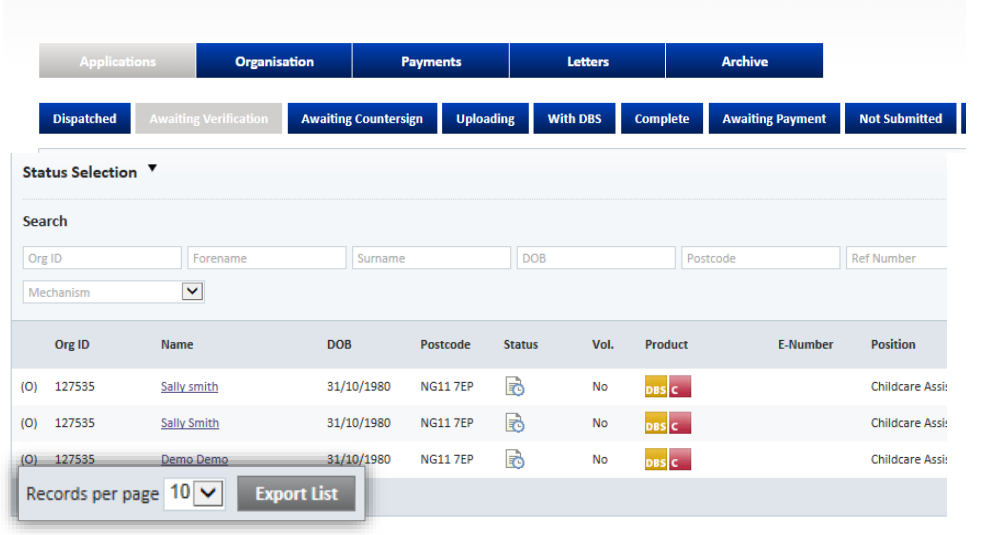

### The information shown in the export file is listed below:

- > Org ID
- > Organisation
- > First Name
- > Last Name
- > Personal Ref No
- > Address 1
- > Address 2
- > Town/City
- > County
- > Post Code
- > Date of birth
- > Issue Date
- > E number
- > Disclosure Number
- > Outcome
- > ISA Reg No
- > Dispatched Status
- > Status Date Change
- > Basic Standard Enhanced
- > Enhanced/ISA
- > Children's Workforce
- > Vulnerable Adult **Workforce**
- > ISA Children's Barred List
- > DBS Adults Barred
- > List
- > Work at Home DBS
- > Adult First Is Volunteer
- > Applicant Email
- > Verifier Name
- > Created By Email
- > Disclosure Printed
- > Applicant Position

## **My Home Screen**

### Every time you access Online Disclosures you will land on the Awaiting Verification tab, this screen can be seen below…

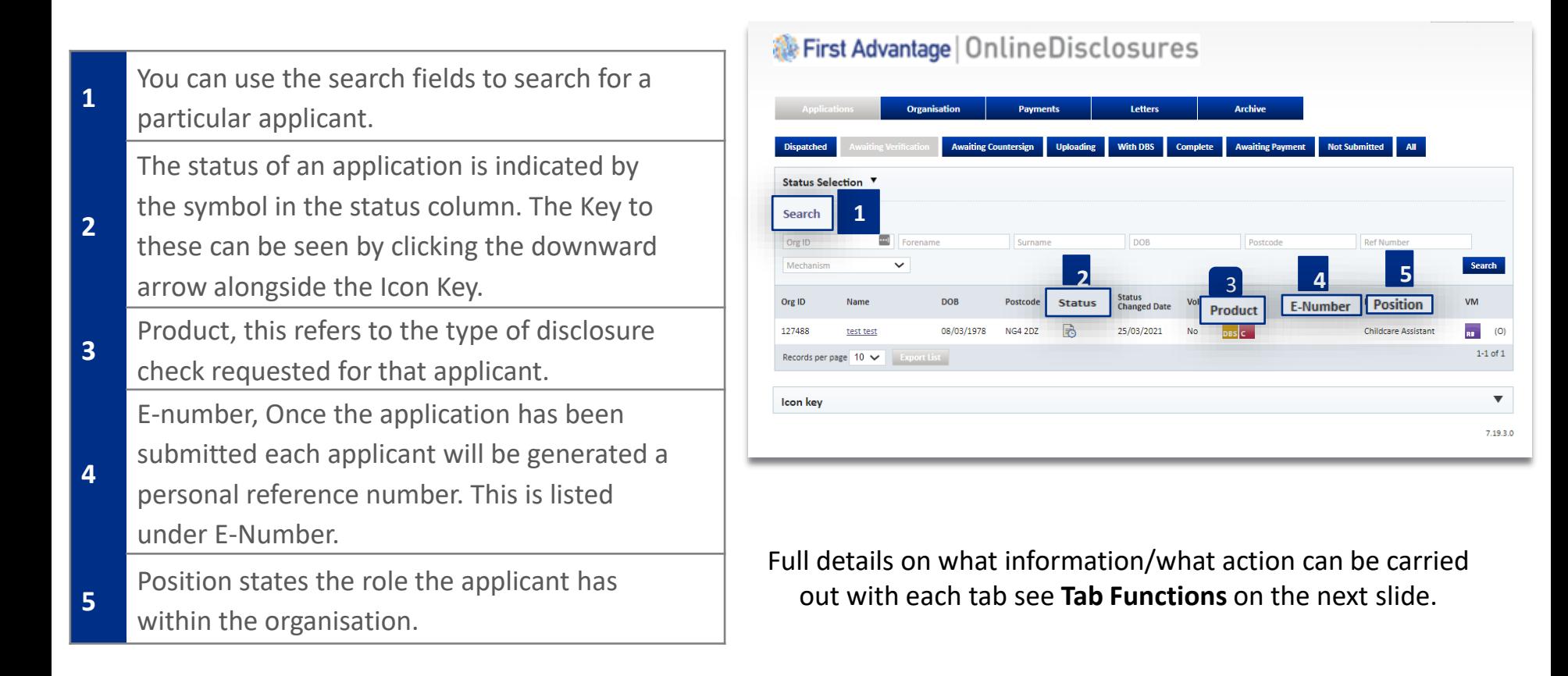

# **Tab Functions**

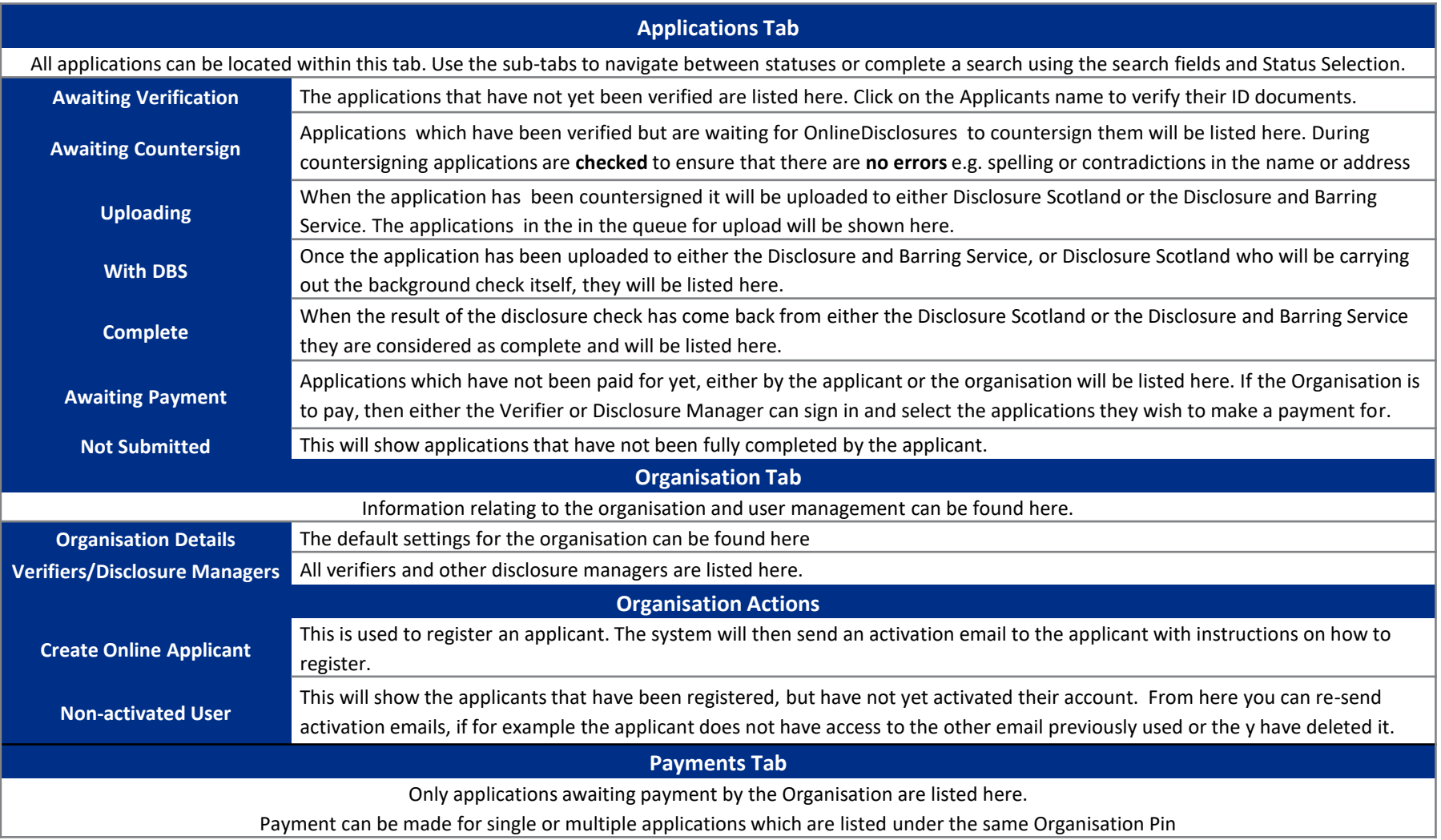

First Advantage | OnlineDisclosures

First Advantage | OnlineDisclosures

**If you are still unsure about what to do, you can call or email us…**

**Helpdesk Telephone:** 0115 9694600 **Opening Times**: 8.30am to 5.30pm Monday to Friday **Email:** support@onlinedisclosures.co.uk